# Connect One Lite Thermostat to WiFi using the DOH App

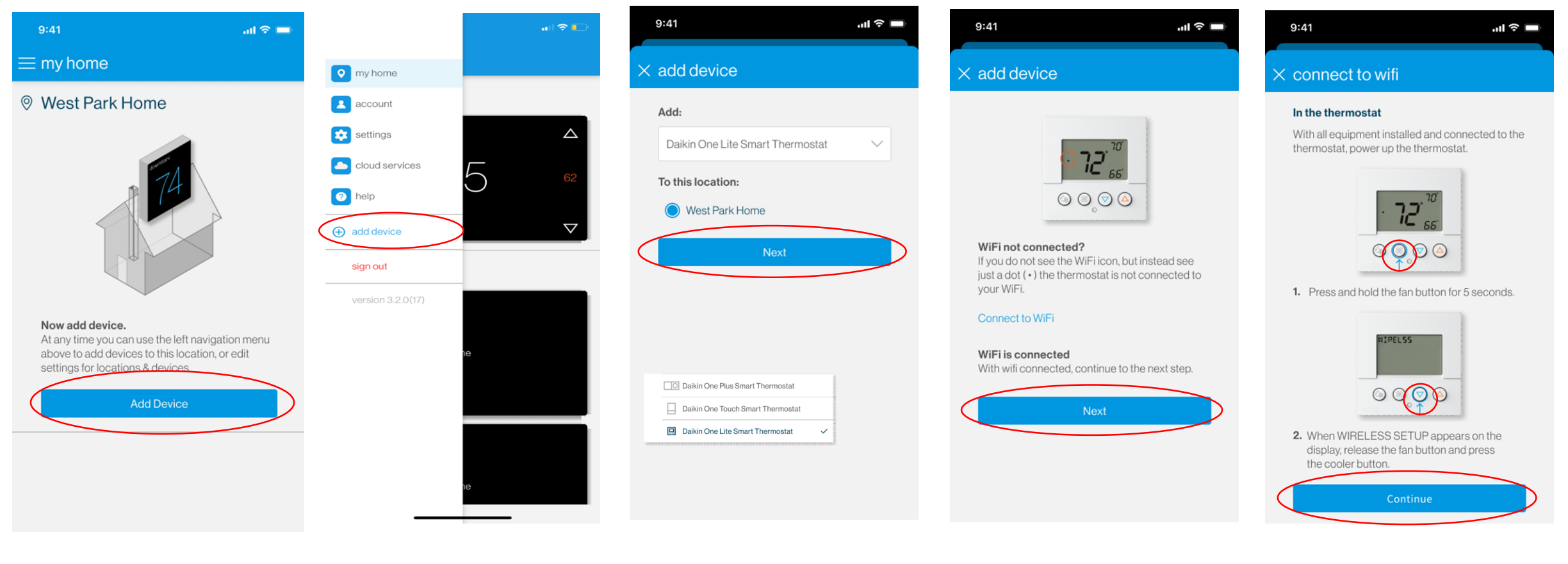

1. After creating a Daikin One Home account and adding a location, select "Add Device" to add a thermostat. If you already have at least one thermostat, select "add device" found in drop down menu at the top left of the "my home" screen.

2. Select "Daikin One Lite Smart Thermostat" from the list, select a location, and press "Next".

3. Select "Connect to WiFi".

4. Press the fan button for 5 seconds, then press the cooler/down button to put the thermostat in "AP MODE", then select "Continue".

# Connect One Lite Thermostat to WiFi using the DOH App(continued)

 $A \widehat{\widehat{\sigma}}$ 

 $A \n\widehat{\circ}$ 

 $A \n\equiv$ 

 $A \widehat{\widehat{\cdot}}$ 

合 拿

 $A \n\widehat{a}$ 

 $A \widehat{\epsilon}$ 

 $A \n\widehat{a}$ 

Select a network to connect to the thermostat.

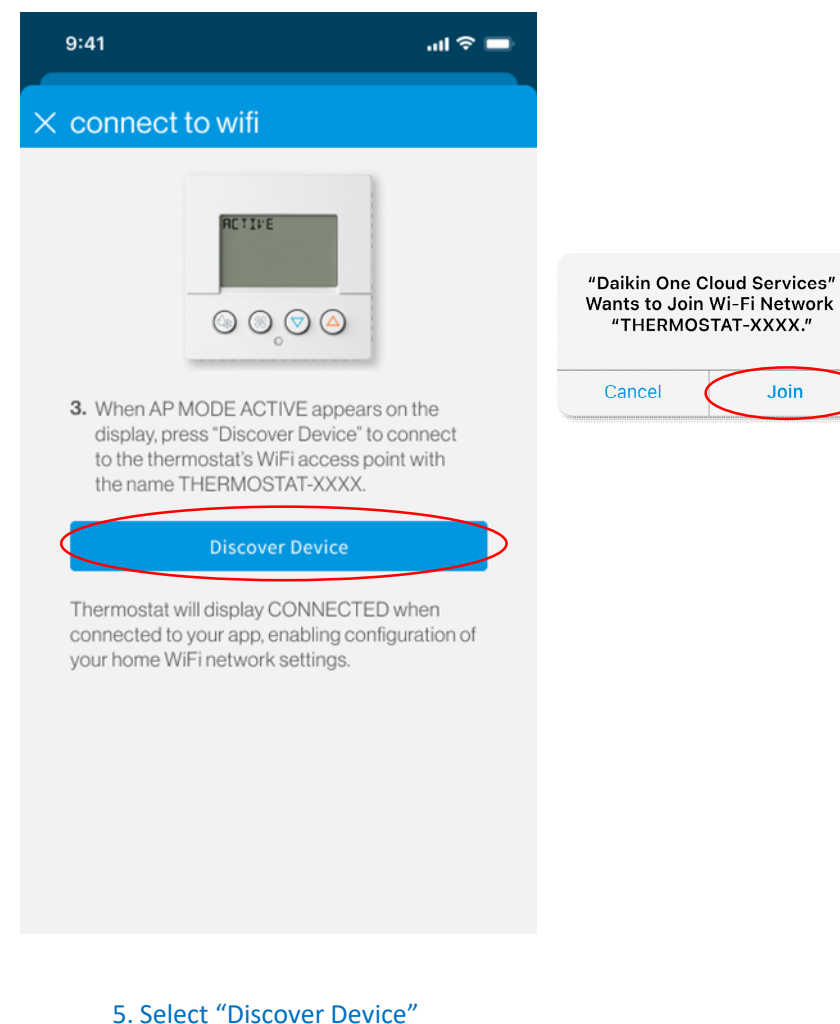

and allow the Daikin app to join the thermostat's WiFi

network.

The Charltons Sugarstix NETGEAR42 1ee27dd1aae9663240b6499d1b3fa aec

 $\langle$  networks

S83141

S8311

Maria

Givemespeed1

TheCharltons

NETGEAR84-Guest

NTGR\_VMB\_1502286570

### 9:41  $\mathbf{m} \in \mathbf{m}$  $\times$  networks Password must be a minimum of eight  $A \widehat{\mathbb{R}}$ characters. @11G00dm3n  $A \n\widehat{\in}$  > use manual network settings  $A \n\widehat{a}$ Connect  $A \n\widehat{a}$

### connect to wifi

 $\bigcap$ 

When the thermostat is connected to the WiFi network, the WiFi icon will appear on the display.

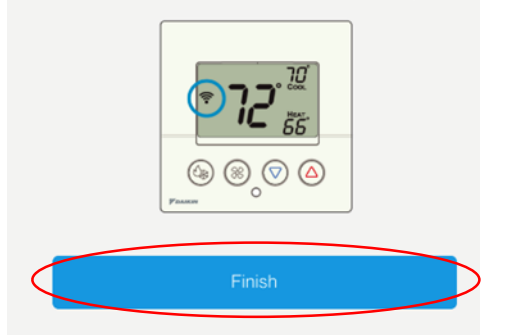

### WiFi not connected?

If you do not see the WiFi icon, but instead see just a dot ( • ) the thermostat was not connected to your WiFi network and you may need to try to connect again.

### Retry Connection to WiFi

6. Select the appropriate WiFi network from the list.

7. Enter the password and select "Connect".

8. Confirm that the WiFi icon appears on the thermostat screen, then select "Finish".

# Connecting Daikin One Lite Thermostat to DOH App

 $\mathfrak{m} \mathbin{\widehat{\otimes}} \blacksquare$ 

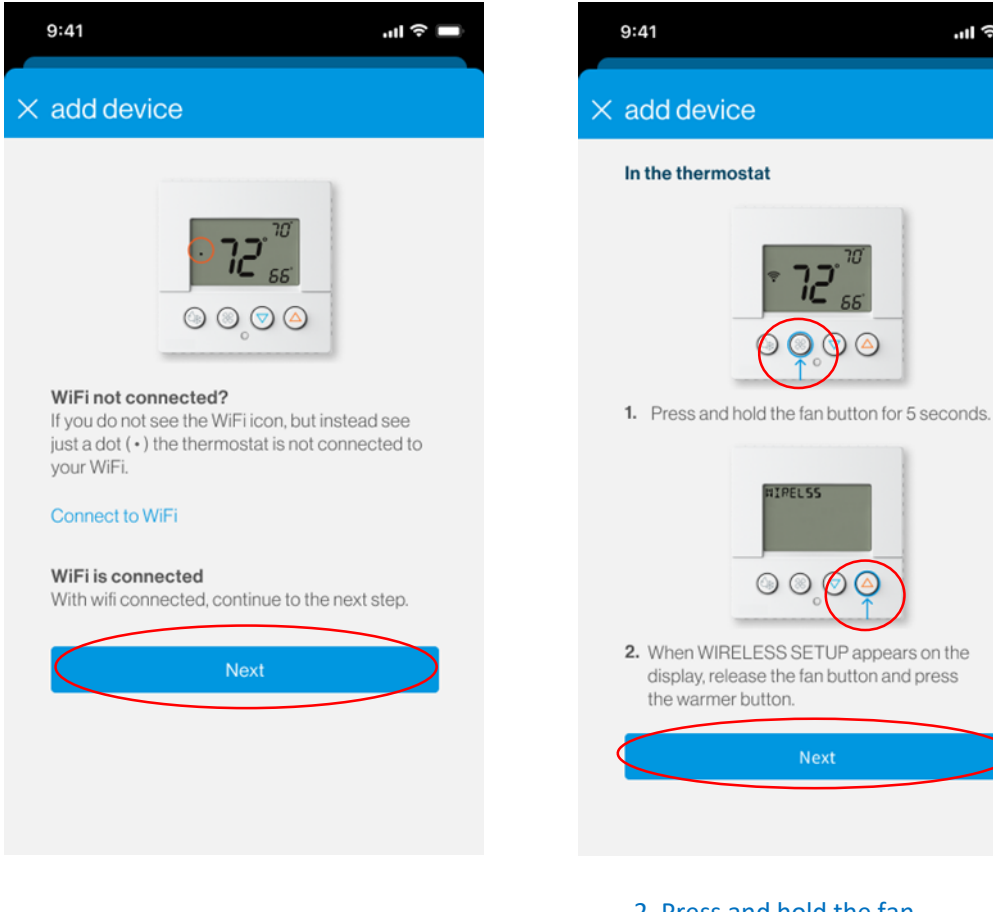

1. Select "Next". (If not starting on this screen, select "Add Device", then select "Daikin One Lite Smart Thermostat" and a location, and press "Next".)

**WIRELSS**  $\circ\circ\circ\circ$ 2. When WIRELESS SETUP appears on the display, release the fan button and press the warmer button. Next 2. Press and hold the fan button on the thermostat for 5 seconds to put the thermostat in "Wireless Setup" mode. Then press the up/warmer button on the thermostat to display the 6-digit pairing code and select "Next".

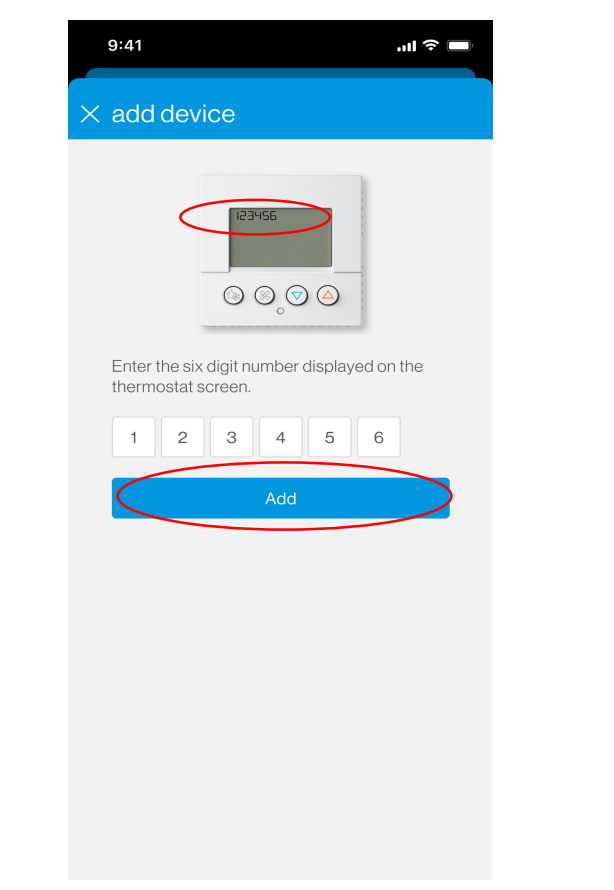

3. Enter the pairing code and select "Add".

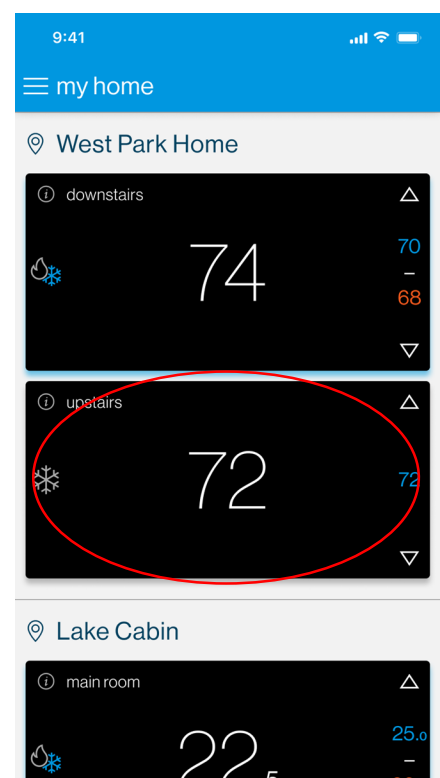

4. Confirm that the newly added thermostat appears on the "My Home" screen.

 $\triangledown$